# Creazione di un cavo console TelePresence EX/MX con un cavo dati USB CA-42 Ī

### Sommario

Introduzione **Prerequisiti Requisiti** Componenti usati Prodotti correlati Creazione di cavi console EX90 Verificare le spine del cavo Preparare il cavo Creazione del cavo Installare i driver dei cavi Driver per cavi OEM Driver compatibili

## Introduzione

Questo documento descrive come creare un cavo console Cisco TelePresence EX90 con un cavo dati USB Nokia CA-42. In alcuni casi, console in una EX90 può risolvere un problema non relativo all'hardware. Per impostazione predefinita, non è disponibile un cavo console per l'EX90, ma è possibile assemblarlo o acquistarne uno.

## **Prerequisiti**

### **Requisiti**

Nessun requisito specifico previsto per questo documento.

### Componenti usati

Le informazioni fornite in questo documento si basano sulle seguenti versioni software e hardware:

• Cavo dati USB Nokia CA-42 o cavo compatibile Nota: Se non si utilizza il cavo OEM (Original Equipment Manufacturer), verificare che il cavo utilizzato contenga il chip PL2303.

- $\cdot$  RJ-45
- $\cdot$  Fine RJ-45
- Ferro da stiro (opzionale)
- Saldature (facoltative)
- Spogliarellisti (opzionali)

Le informazioni discusse in questo documento fanno riferimento a dispositivi usati in uno specifico ambiente di emulazione. Su tutti i dispositivi menzionati nel documento la configurazione è stata ripristinata ai valori predefiniti. Se la rete è operativa, valutare attentamente eventuali conseguenze derivanti dall'uso dei comandi.

### Prodotti correlati

Questo documento può essere usato anche per i seguenti modelli Cisco TelePresence:

- $\cdot$  FX90
- EX60
- $E<sub>20</sub>$
- $\cdot$  MX200
- $\cdot$  MX300

## Creazione di cavi console EX90

In questa sezione viene descritto come creare un cavo console EX90 con un cavo dati USB CA-42.

### Verificare le spine del cavo

Prima di creare il cavo, individuare TX, RX e GRD.

Ecco il pinout per il cavo OEM Nokia:

## OEM CA-42

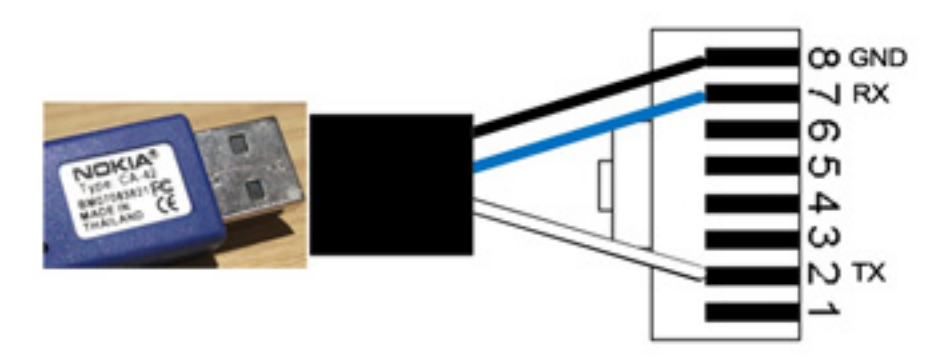

Di seguito è riportato il pin out per il cavo non OEM compatibile utilizzato nell'esempio:

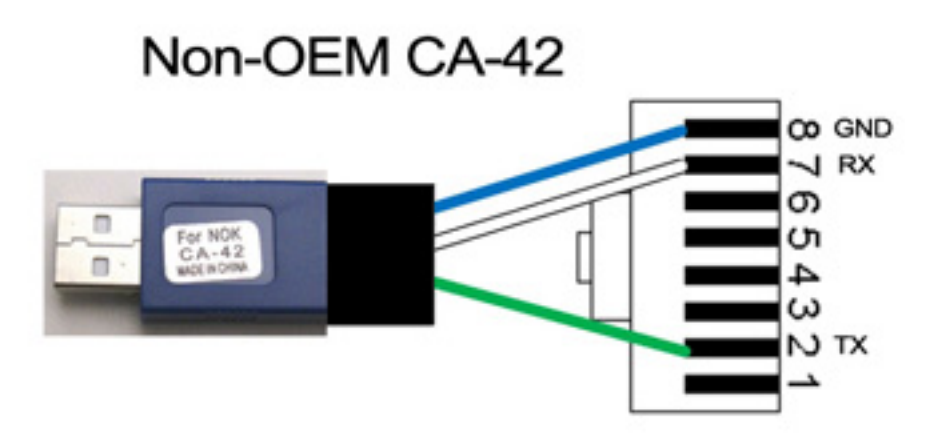

Nota: I cavi compatibili potrebbero non avere fili dello stesso colore di quelli illustrati in questo documento.

### Preparare il cavo

Se non si è certi dei piedini del cavo utilizzato, chiudere il connettore, ma lasciare un paio di centimetri di cavo.

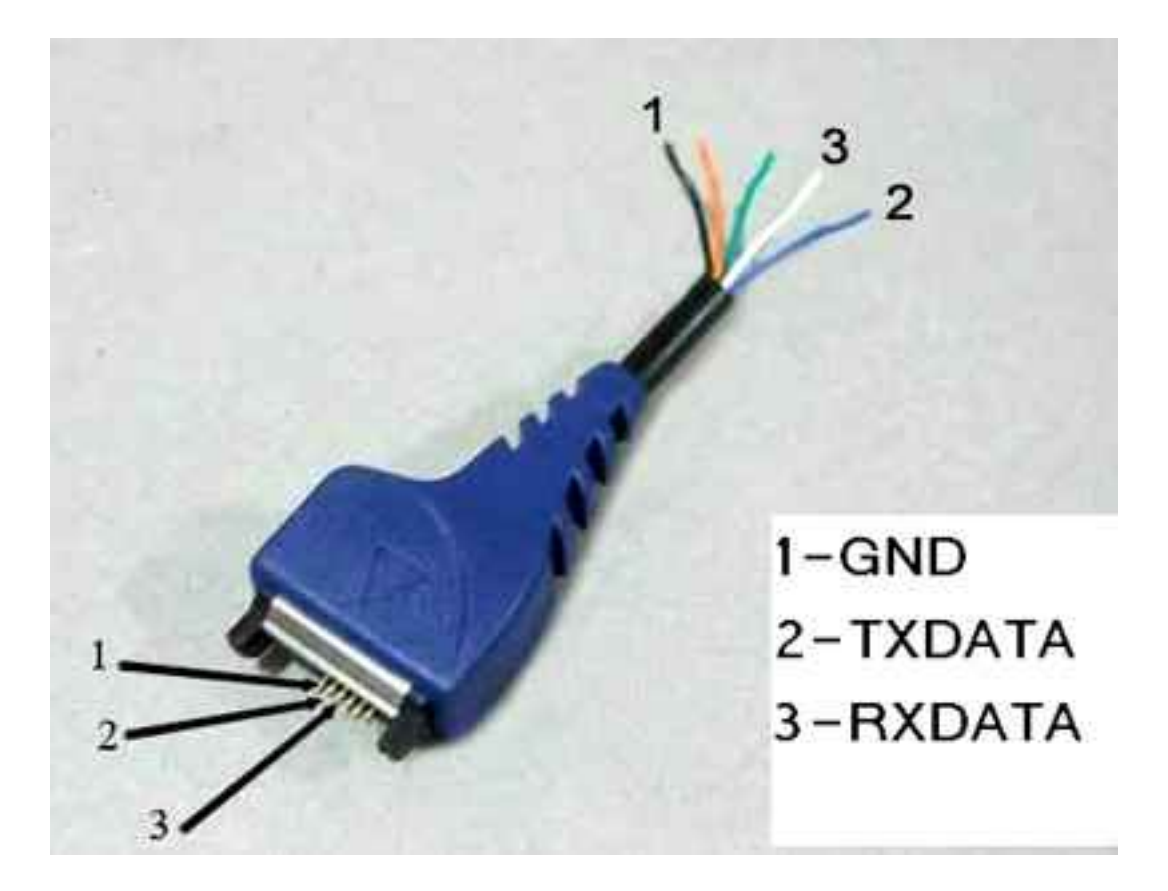

1. Per individuare TX, RX e GND, utilizzare un multimetro.

2. Eliminate la guaina da TX, RX e GND.

Suggerimento: È consigliabile saldare le estremità dei fili per facilitarne l'utilizzo.

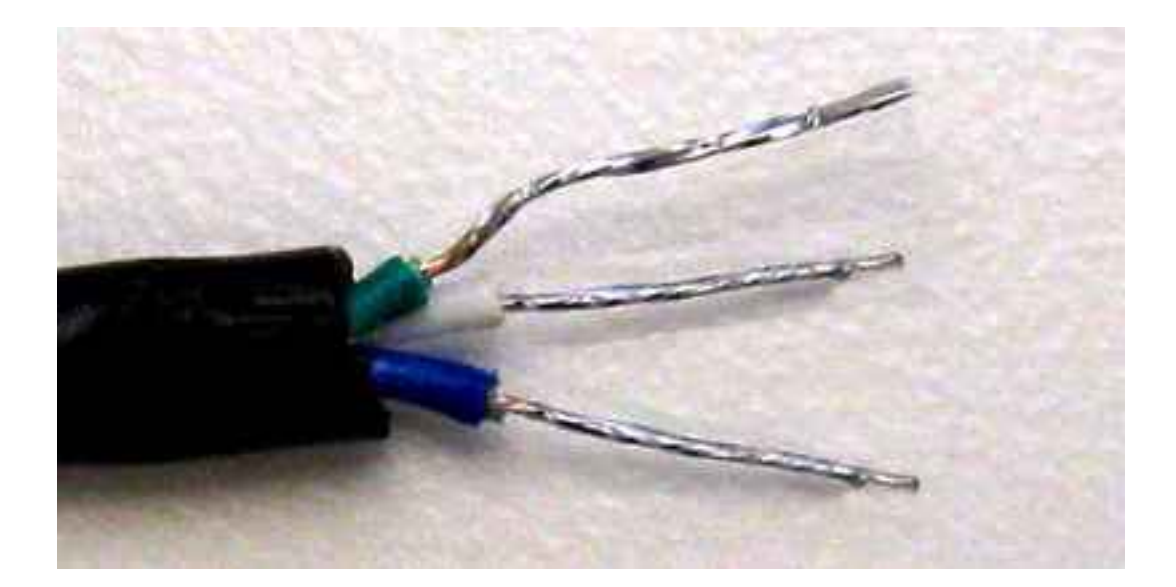

#### Creazione del cavo

Inserire l'RJ-45 sull'estremità USB del cavo. Assicurarsi che TX, RX e GND siano nelle posizioni corrette prima di eseguire il crimp.

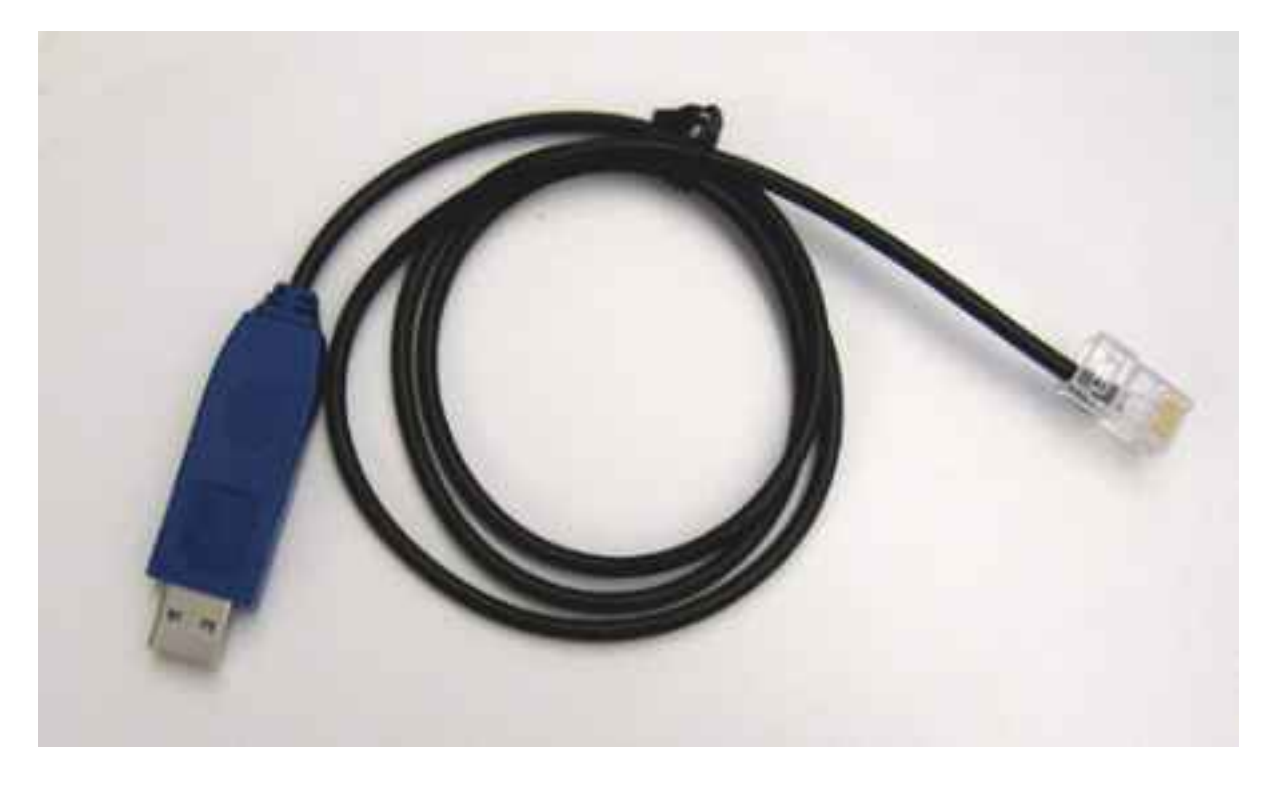

#### Installare i driver dei cavi

#### Driver per cavi OEM

Scaricare i driver per il cavo CA-42 OEM dal sito Web [Prolific.](http://www.prolific.com.tw/US/CustomerLogin.aspx) Utilizzare guest/guest come nome utente/password. Fare clic sul collegamento per PL2303 USB to Serial Drivers.

• Per Microsoft (MS) Windows, individuare questo file: PL2303\_Prolific\_DriverInstaller\_v1.7.0.zip. Questo file contiene tutti i driver di MS Windows. • Per Macintosh, individuare il driver appropriato in base al livello del sistema operativo.

#### Driver compatibili

- Per MS Windows, utilizzare il driver Serial PS2303 di [usbserialdrivers.com.](http://usbserialdrivers.com/)
- Per Macintosh, scaricare i driver per:

OS X 10.5 e versioni precedenti da *[usbserialdrivers.com](http://usbserialdrivers.com/)* OS X 10.6 da [osx](http://osx-pl2303.sourceforge.net/)[pl2303.sourceforge.net](http://osx-pl2303.sourceforge.net/) OS X 10.7 da [noelflash.com](http://noelflash.com/blog/wp-content/uploads/2012/09/PL2303_Serial-USB_on_OSX_Lion.pkg_.zip)